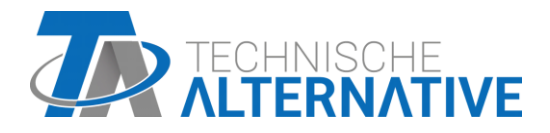

# **WNA** Wireless Router

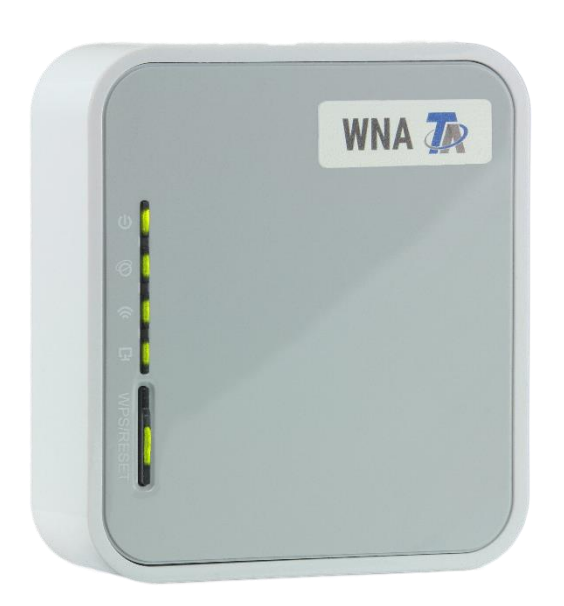

## Installation guide

## **Package Contents**

The following parts are shipped:

- ➢ Wireless Router WNA (TL-MR3020)
- ➢ Power cord and adapter
- ➢ USB-Cord (Y-Port)
- ➢ Ethernet-LAN-Cord
- ➢ Quick Installation Guide (English, German, Spanish, Greek, French, Italian, Portuguese, Finnish, Dutch, Swedish, Norwegian, Danish)

### **Indicators, Buttons, Ports**

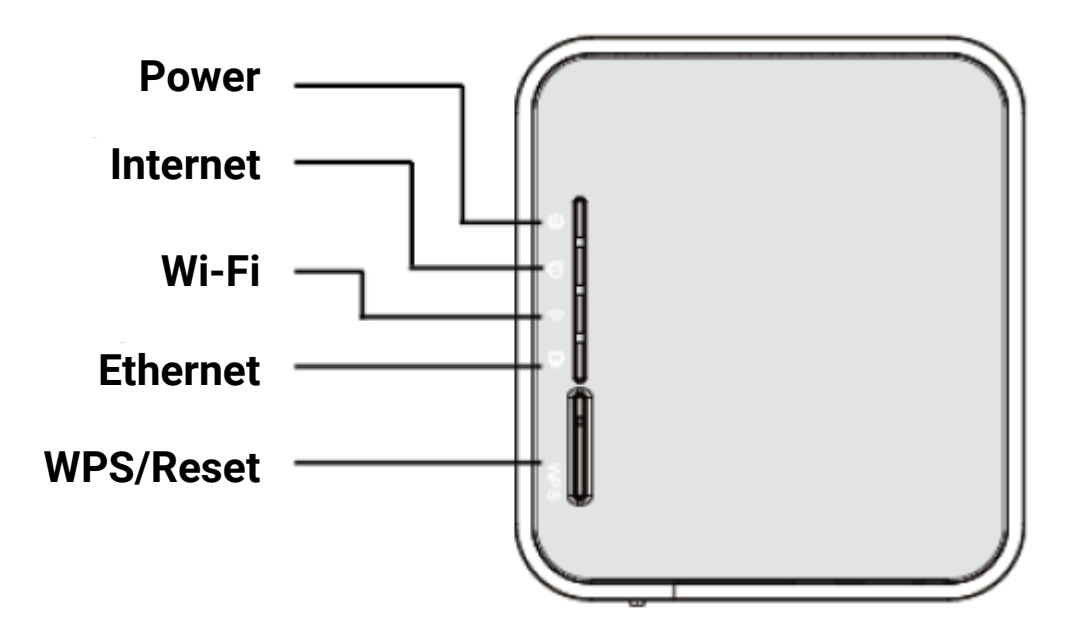

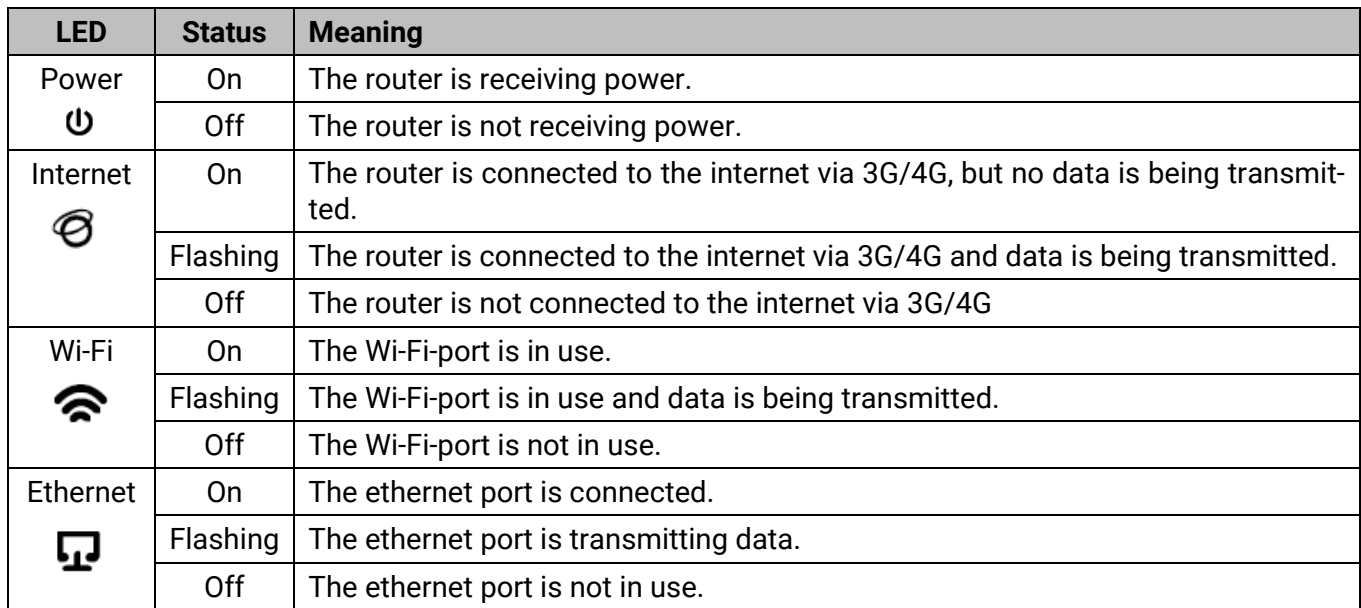

**WPS/Reset**: Hold this button down for at least ten seconds to trigger a reset of the router. Hold the button down for less than 5 seconds to activate the WPS-function.

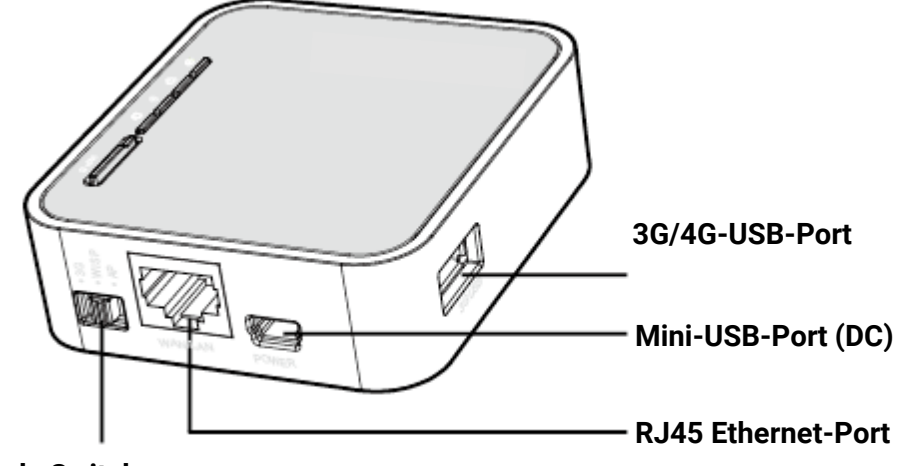

#### **Mode Switch**

- ➢ 3G/4G-USB-Port: Port for 3G/4G sticks.
- ➢ Mini-USB-Port: For power supply
- ➢ RJ45 Ethernet-Port: For ethernet connection via LAN.
- ➢ Mode Switch: To choose the mode of operation. Changing the mode while the device is in use will trigger a restart.

A sticker on the side of the router contains data of the router: MAC-Address, Key, SSID and the default settings of IP-Address, username and password.

This setup guide only covers the two modes of operation relevant for usage with the C.M.I.

## **General router configuration**

First use the switch on the WNA to select an operating mode. The router restarts when the operating mode selector switch is changed.

- If you want to connect your C.M.I. to your wireless network, set the operating mode selector switch of the WNA to **AP.**
- If you want to operate your C.M.I. via a mobile network, set the operating mode selector switch of the WNA to **3G/4G.**

A connection to the router is then established for configuration. There are 3 options for this:

- Connect WNA to PC via Ethernet cable
- Connect WNA to PC via wireless network
- Connect WNA to smartphone/tablet via wireless network

For all options, the WNA must be supplied with power (via mini-USB).

To connect via a wireless network, you simply need to establish a connection with the WNA, as with any other wireless router. For this option, you need the **SSID** of your WNA, which is printed on the label.

To connect via Ethernet, connect your WNA to your PC via Ethernet cable.

Once the connection is established, open **[http://tplinkwifi.net](http://tplinkwifi.net/)** in the browser of your PC/smartphone/tablet to start the setup.

If this website is not available, try entering **192.168.1.1** in your browser instead.

The first step in the configuration is to assign a password. This password must be re-entered whenever you wish to access the router configuration.

Then select your time zone and confirm with **Next.**

Scroll to the preferred operating mode.

## **Operation in 3G/4G router mode**

As a 3G/4G router (with 3G/4G modem/card), this router can connect to a 3G/4G mobile network and provide internet connectivity under its own wireless SSID.

**Data transmission costs may be incurred, depending on the contract with your mobile phone provider!**

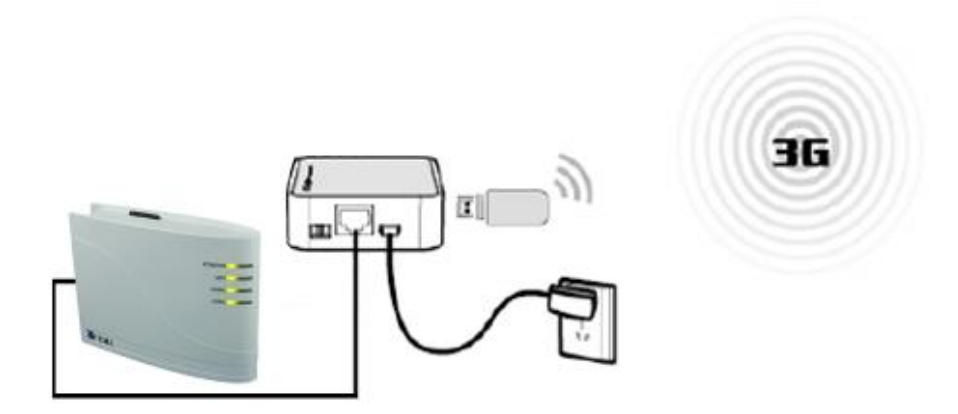

#### **3G/4G router configuration**

- 1. Set the operating mode selector switch to **3G/4G.**
- 2. Perform the steps described under **General router configuration**.
- 3. In the next step, **Operation mode Setting**, you are asked for an operating mode. Select **3G/4G Router mode.**
- 4. Select your network provider under **Mobile ISP**. If it is not in the list, tick **Set Dial Number, APN, Username and Password manually** and enter the relevant access data manually. Confirm with **Next.**
- 5. You can now change the SSID and the password if you wish.

Confirm with **Next** and click **Save.** You now have the option to test your connection. Complete setup with **Finish**.

## **Operation in access point mode (bridge/repeater)**

If configured as a **Client**, the router acts as a wireless card, bringing non-wireless Ethernet devices into a wireless network.

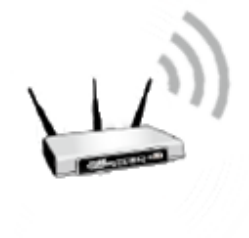

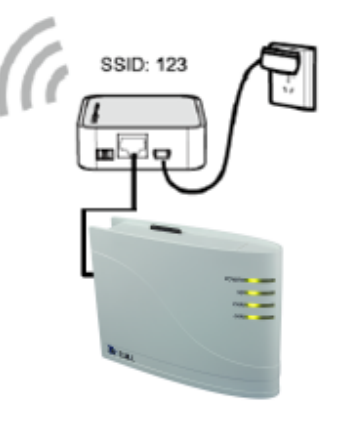

#### **Bridge/repeater router configuration**

- 1. Set the operating mode selector switch to **AP.**
- 2. Perform the steps described under **General router configuration**.
- 3. In the next step, **Operation mode Setting**, you are asked for an operating mode. Select **Repeater/Bridge Mode.** Confirm with **Next.**
- 4. Tick **Connect to 2.4GHz Network** if you operate your wireless network with 2.4 GHz (by default, this option is **not** selected). Click **Next.**
- 5. Under **Network Name (SSID)** and **Password**, now enter the credentials for the wireless network you want to connect your C.M.I. to.

Confirm with **Next** and **Save.** The router may restart.

Subject to technical modifications as well as typographical and printing errors. This manual is only valid for devices with the corresponding firmware version. Our products are subject to constant technical advancement and further development. We therefore reserve the right to make changes without prior notice. © 2019

## **EU Declaration of conformity**

Document- Nr. / Date: TA17058 / 02/02/2017 Company / Manufacturer: Technische Alternative RT GmbH Address: A- 3872 Amaliendorf, Langestraße 124

#### *This declaration of conformity is issued under the sole responsibility of the manufacturer.*

Product name: WNA Product brand: Technische Alternative RT GmbH Product description: Wireless Router

#### *The object of the declaration described above is in conformity with Directives:*

2014/53/EU,1999/519/EC, 2011/65/EU

#### *Employed standards:*

ETSI EN 300 328 V1.7.1: 2006, ETSI EN 301 489-1 V1.8.1:2008& ETSI EN 301 489-17 V2.1.1:2009, EN 55022:2010, EN 55024:2010, EN 61000-3-2:2006+A1:2009+A2:2009, EN 61000-3-3:2008, EN60950- 1:2006+A11:2009+A1:2010+A12:2011, EN 62311:2008, EN 301 893, EN 302 502

*Position of CE - label:* On packaging, manual and type label

# $\epsilon$

Issuer: Technische Alternative RT GmbH A- 3872 Amaliendorf, Langestraße 124

#### *This declaration is submitted by*

Shypill chidres

Dipl.-Ing. Andreas Schneider, General manager, 02/02/2017

This declaration certifies the agreement with the named standards, contains however no warranty of characteristics.

The security advices of included product documents are to be considered.

#### *Guarantee conditions*

*Note:* The following guarantee conditions do not in any way limit the legal right to a guarantee, rather expand your rights as a consumer.

- 1. The company Technische Alternative RT GmbH provides a two-year guarantee from the date of purchase by the end consumer for all the devices and parts which it sells. Defects must be reported immediately upon detection and within the guarantee period. Technical support knows the correct solution for nearly all problems. In this respect, contacting us immediately will help to avoid unnecessary expense or effort in troubleshooting.
- 2. The guarantee includes the free of charge repair (but not the cost of on-site fault-finding, removal, refitting and shipping) of operational and material defects which impair operation. In the event that a repair is not, for reasons of cost, worthwhile according to the assessment of Technische Alternative, the goods will be replaced.
- 3. Not included is damage resulting from the effects of overvoltage or abnormal ambient conditions. Likewise, no guarantee liability can be accepted if the device defect is due to: transport damage for which we are not responsible, incorrect installation and assembly, incorrect use, non-observance of operating and installation instructions or incorrect maintenance.
- 4. The guarantee claim will expire if repairs or actions are carried out by persons who are not authorised to do so or have not been so authorised by us or if our devices are operated with spare, supplementary or accessory parts which are not considered to be original parts.
- 5. The defective parts must be sent to our factory with an enclosed copy of the proof of purchase and a precise description of the defect. Processing is accelerated if an RMA number is applied for via our home page [www.ta.co.at.](http://www.ta.co.at/) A prior clarification of the defect with our technical support is necessary.
- 6. Services provided under guarantee result neither in an extension of the guarantee period nor in a resetting of the guarantee period. The guarantee period for fitted parts ends with the guarantee period of the whole device.
- 7. Extended or other claims, especially those for compensation for damage other than to the device itself are, insofar as a liability is not legally required, excluded.

#### **Legal notice**

These assembly and operating instructions are protected by copyright. Use outside the copyright requires the consent of the company Technische Alternative RT GmbH. This applies in particular to reproductions, translations and electronic media.

## **Technische Alternative RT GmbH**

A-3872 Amaliendorf Langestraße 124

E-Mail: [mail@ta.co.at](mailto:mail@ta.co.at) --- [www.ta.co.at](http://www.ta.co.at/) --- © 2019

Tel ++43 (0)2862 53635 Fax ++43 (0)2862 53635 7

 $\epsilon$